## アルゴリズムコンテスト 2013 開発環境導入

## • OpenCV

1. CMake のダウンロード・インストール

<http://cmake.org/cmake/resources/software.html>

上記のサイトから"cmake-2.8.11-win32-x86.exe"のダウンロードを行う. 現在最新版は ver.2.8.11 となっている."cmake-2.8.11-win32-x86.exe"を起動するとインストールが始ま る.途中パスの設定を決定する際," Add CMake to the system PATH for all users"にチェッ クを入れる.

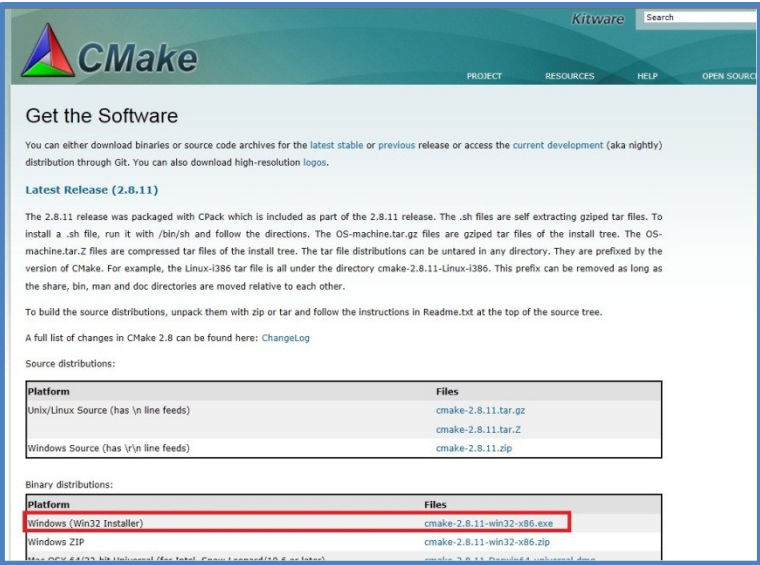

2. OpenCV のダウンロード

<http://sourceforge.net/projects/opencvlibrary/>

上記のサイトから"Open-CV-2.4.5.exe"をダウンロードする.現在最新版は ver.2.4.5 であ る."Open-CV-2.4.5.exe"を起動するとフォルダ"opencv"が生成される.このフォルダの名 を"OpenCV2.4.5"に変更し,"C:¥Program Files"に移動することを推奨する.

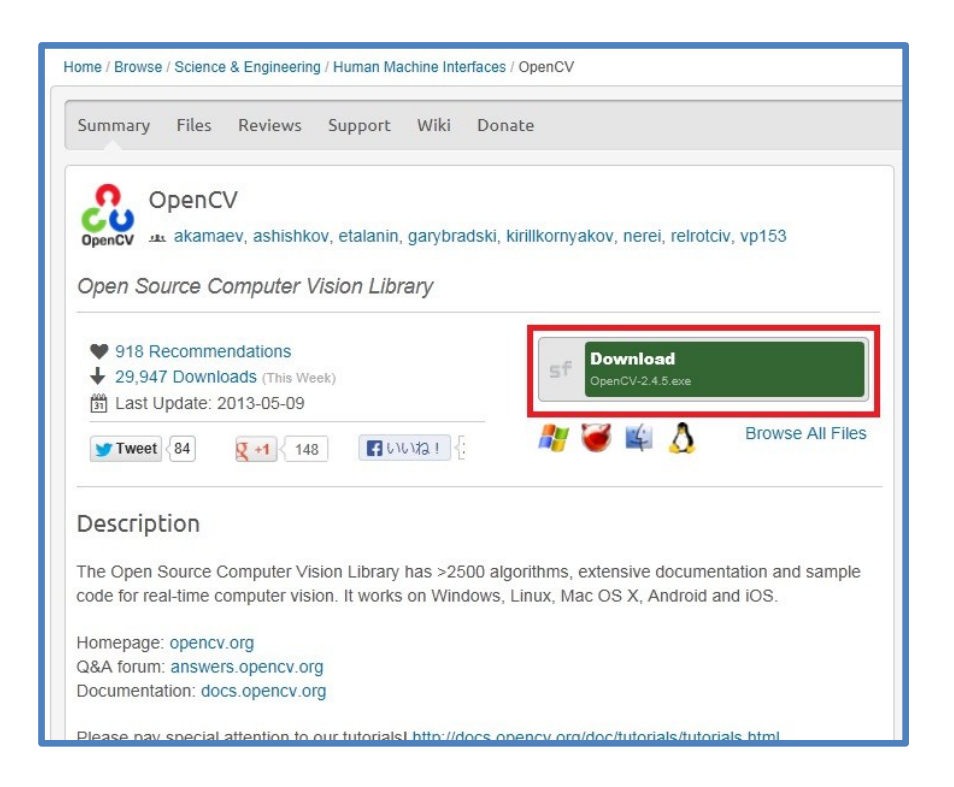

OpenCV のインストール

CMake を管理者権限で実行し,「Where is the source code」と「Where to build the binaries」を以下(または図 5.2) のように指定して「Configure」ボタンを押す.

「Specify the generator for this project」という画面では「Visual Studio 10」を選択 する.一度目の「Configure」が終了すると,様々な項目の一覧とチェックボタンが表示さ れるので,「WITH OPENGL」にのみ追加でチェックを行い,改めて「Configure」ボタ ンを押す.二度目の「Configure」が終了したのを確認して,「Generate」ボタンを押す. この時点で,「OpenCV.sln」が以下の位置に生成されている

C:¥ProgramFiles¥OpenCV2.4.5

「OpenCV.sln」をダブルクリックするとVisual Studio Express 2010 for Windows Desk-top で自動的に開かれる.その途中で管理者権限の付与が要求された場合はそれに従 う.開いた画面内にある「ソリューション'OpenCV'」を右クリックして「構成マネージャ」 を開き,「アクティブソリューション構成」を「Debug」に指定した状態でプロジェクト 「INSTALL」の「ビルド」にチェックを入れる(図5.3).同様に「アクティブソリューショ ン構成」を「Release」に指定した状態でプロジェクト「INSTALL」の「ビルド」にチェ ックを入れる.その後,デバッグモードとリリースモードの両方でメニューバー「ビルド」 の「ソリューションのビルド」を実行する.

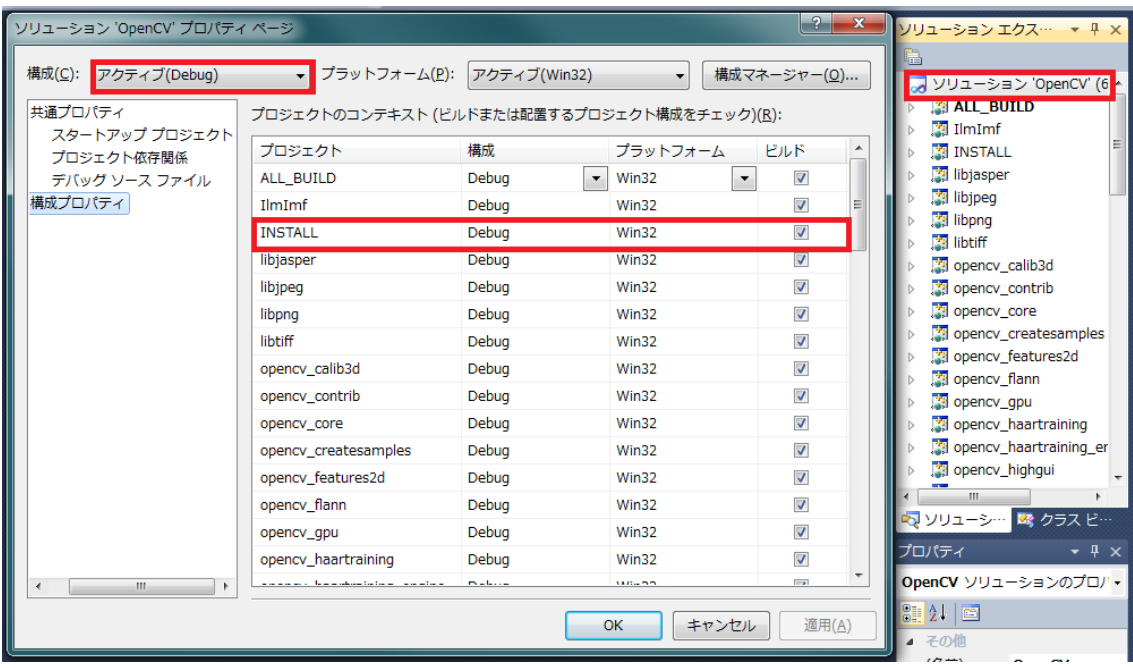

## OpenCVのパスの設定

C:¥ProgramFiles¥OpenCV2.4.5¥install¥binにあるものすべてをC:¥ProgramFiles¥ OpenCV2.4.5¥bin にコピーする.

C:¥ProgramFiles¥OpenCV2.4.5¥install¥include¥opencv2 にあるものすべてを C:¥ProgramFiles¥OpenCV2.4.5¥include¥opencv2 にコピーする.

C:¥ProgramFiles¥OpenCV2.4.5¥install¥libにあるものすべてをC:¥ProgramFiles¥ OpenCV2.4.5¥lib にコピーする.

\_ 「スタート」→「コントロールパネル」→「システムとセキュリティ」→「システム」

→「システムの詳細設定」→「環境変数」の「システム環境変数」内にある「Path」

に C:¥ProgramFiles¥OpenCV2.4.5¥build¥x86¥vc10¥bin; を追加する.

## VisualStudio2010

新規プロジェクトでプロジェクトを作成する. そこ に"alcon2013\_main.cpp","user\_function.cpp","alcon2013.h"を追加する.

RECT という名の構造体の名前を変更する必要がある.この構造体を使用している部分は すべて変更 (RECT 関数というのがあるらしく悪影響があるそうです)

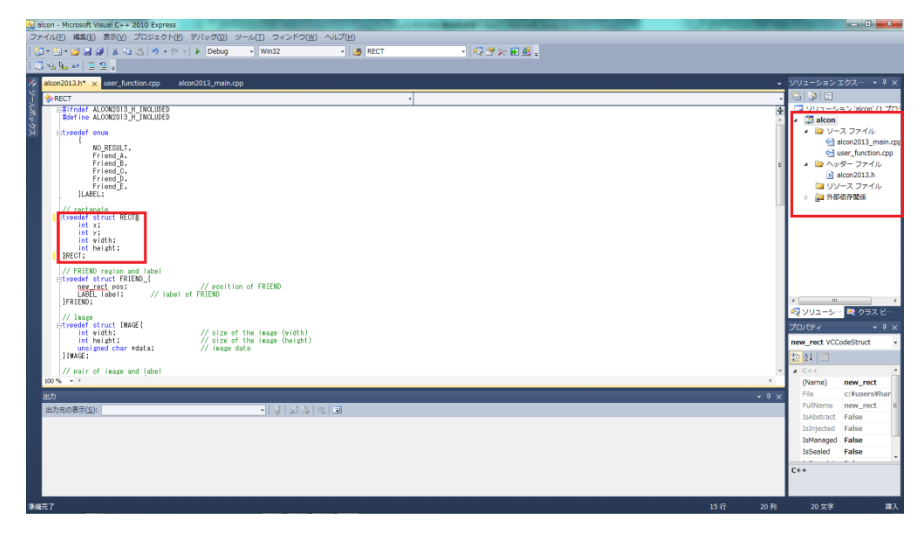

ソリューションのプロパティを開く.

構成プロパティ

デバッグ コマンドライン引数へ

"-l:1 -i:1\_01.ppm -g:1\_01\_gt.txt -r:1\_01\_ref.ppm -a:1\_01\_ant.txt"

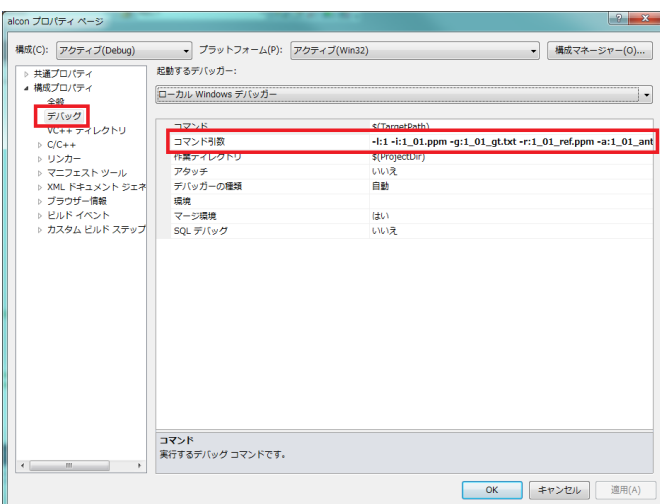

ような形で入力する.

C/C++ 全般の"追加のインクルードディレクトリ"へ

" C:¥Program Files¥OpenCV2.4.5¥include"

- を追加する. sicon プロパティ ベージ<br>購成(C): 「アクティブ(Debug)<br>- 共通プロパティ<br>- 構造プロパティ<br>- 電気<br>- マニプエスト ツール<br>- マニプニスト ツール<br>- マニプニスト ツール<br>- マニプニスト ツール<br>- メ XML ドキュメント ジュ → プラットフォーム(P): アクティブ(Win32) 構成(C): アクティブ(Debug) ● | 構成マネージャー(Q).. <mark>通加のインクルード ディレクト!</mark><br>#using 参照の解決 C:¥Program Files¥OpenCV2.4.5¥include;%(AdditionalIn # using 参照の解決<br>デジタイ 情報の形式<br>共通言語ランタイム サポート<br>著作権情報の非表示<br>著者とてラーとして扱う<br>要数プロセッサによるコンパイル<br>要数プロセッサによるコンパイル<br> エディット コンティニュのプログラム データベース (/ZI) はい (/nologo)<br>Level3 (/W3)<br>いいえ (/WX-) > リンカー<br>> マニフェスト ツール<br>> XML ドキュメント ジェネ<br>> ブラウザー情報<br>> カスタム ビルド ステップ<br>> カスタム ビルド ステップ . ..<br>le を停用する 追加のインクルード ティレクトリ<br>インクルード パスに追加するティレクトリを指定します。複数指定する場合には、セミコロンで区切ってください。 (パ... **OK キャンセル 画用(A)**
- リンカー 全般の"追加のライブラリディレクトリ"へ

"C:¥Program Files¥OpenCV2.4.5¥lib" を追加する.

入力の"追加の依存ファイル"へ

opencv\_core245d.lib opencv\_imgproc245d.lib opencv\_highgui245d.lib opencv\_objdetect245d.lib" を追加する.

Micky ノロバティベーシ<br>編成(S): [アクティブ(Debug)<br>- 共通プロバティ<br>- 橋橋空プロバティ<br>- ビーチィルクトリ<br>- ビーチィルクトリ<br>- ビーチィルクトリ<br>- イリンカコ - ブラットフォーム(E): アクティ<br>血行ルプイル<br>ホワフイル - アクリメンタクトリンクを有効にする<br>インタリメンタルリンクを有効にする<br>インタリメンタルラスランクの周<br>血がのライブラリを呼吸能のリンク<br><mark>血がのライブラリを呼吸能のリンク</mark><br>ライブラリを呼吸能のリンク<br>ライブラリを呼吸能のリンク<br>ライブラリを呼吸能のリンク 構成(C): アクティブ(Debug)  $\begin{tabular}{c|c|c} \hline \rule{0pt}{3ex} \bullet & \raisebox{0pt}{\text{$\mathcal{J}$}} \ni \psi \hbox{$\mathcal{V}$} \ni \mathcal{J} + \raisebox{0pt}{\text{$\mathcal{L}$}} \& \raisebox{0pt}{\text{$\mathcal{L}$}} \in \mathcal{P} \& \raisebox{0pt}{\text{$\mathcal{J}$}} \Rightarrow \raisebox{0pt}{\text{$\mathcal{J}(\mathsf{Win32})$}} \end{tabular}$ → | 構成マネージャー(Q)... s(OutDir<br>投定なし はい (/NOLOGO<br>いいえ<br>いいえ C()ソカニア・ファッシュ ランスター・ファッシュ ラブエストラック・ステム あたま しんたい イベント・ファッシュ あいあたい トリー・シー アニスト ファム しいしん アニメトッシャン ライブ・イベント ファッシュ フェストフィー ファッシュ ファイル しんこう インル・ステッシュ いいえ<br>C:VPri<br>はい -<br>「追加のライブラリを呼吸体のリンク<br>ライブラリを呼吸体のリンク<br>リンクステータス<br>リンクステータス<br>リンカーステーシスプ<br>ファイルを提制的に出力<br>ファイルを提制的に出力<br>スットバッチ可能なイメージの作成<br>ホットバッチ可能なイメージの作成<br>ホットバッチ可能なイメージの作成 しいえ 武カファイル<br>/OUT オプションを使用すると、リンカーによって作成されるプログラムの既定の名前と場所がオーバーライドされます。<br>-**OK キャンセル ニ 連用(A)** 

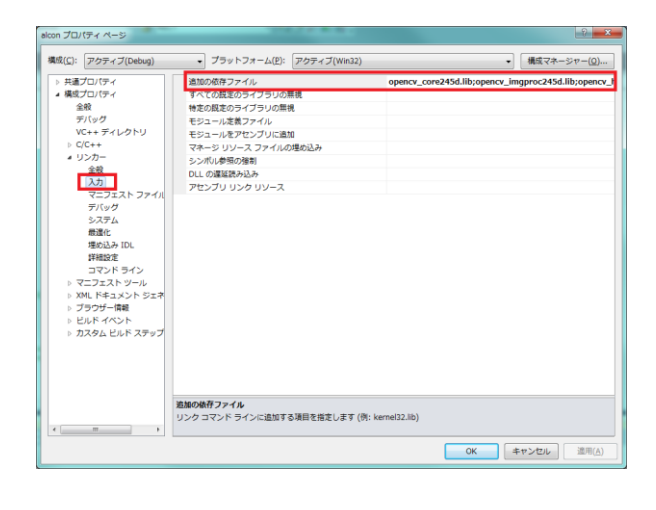